# **Importing Data Into a Repository**

In this section:

- Introduction
- $\bullet$ [Preparing to Import from Excel](#page-0-1)
- [Adding the Data Repository Tool](#page-2-0)
- [Configuring the Data Repository Tool](#page-3-0)
- [Running the Tool](#page-7-0)

## <span id="page-0-0"></span>Introduction

The most common method for populating a repository is to use the **Generate Parameterized Messages** wizard when creating a test suite or virtual asset, but you can also structure and populate a data repository with Excel, WSDL, or schema files using the Data Repository Tool. The Data Repository Tool specifies the data to import, how to structure it, and which repository data source should be include with the imported data.

**Use Case Clarifications** G)

- Data Repository Tool functionality is not applicable to SQL data sets. For details on how to create a virtual asset from a database recording, see [Creating SQL Responders from a Database Recording](https://docs.parasoft.com/display/SVC20202/Creating+SQL+Responders+from+a+Database+Recording).
- The Data Repository Tool is not intended to create virtual assets that are parameterized from a data repository. For details on how to create parameterized message responders from traffic, see [Creating Parameterized Message Responders from Traffic.](https://docs.parasoft.com/display/SVC20202/Creating+Parameterized+Message+Responders+from+Traffic)

# <span id="page-0-1"></span>Preparing to Import from Excel

Additional preparation is required to successfully import data from an Excel file.

### <span id="page-0-3"></span>Defining the Structure

In order for the Data Repository Tool to recognize data record type hierarchies, at least one worksheet should have a column with a header labeled <chil d\_sheet\_name> dsref\*, which establishes the rows in the worksheet as parent nodes. The <child\_sheet\_name> value should refer to the name of a sheet that contains child rows of data. The child sheet (sheet referenced with <child\_sheet\_name>) should contain a column with a header labeled Pa rentIndex. The cells in this column are numerical values that correspond to rows in the parent sheet. See the [Example.](#page-0-2)

The dsref\* and ParentIndex columns in your worksheets correspond to the **Join Column** and **Parent Join Column** fields in the Data Repository Tool configuration (see [Configuring Nodes\)](#page-5-0).

#### <span id="page-0-2"></span>**Example**

In the following example, the Categories sheet contains a dsref\* column that references the Lessons sheet, indicating that the rows of data in Lessons are children of the rows in Categories:

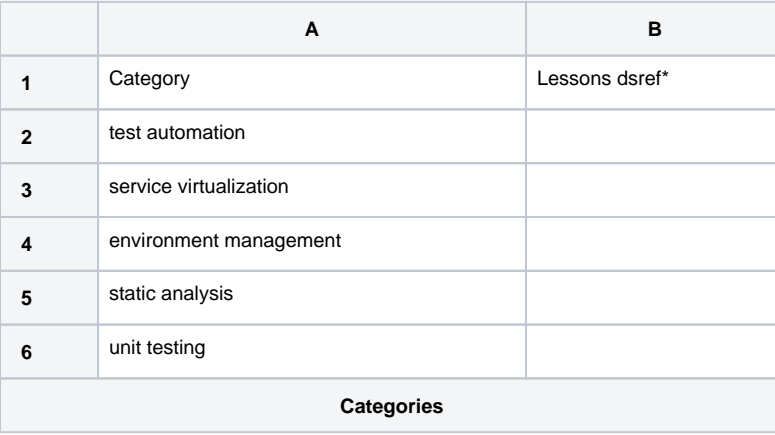

The Lessons sheet contains a ParentIndex column, the values of which correspond to rows in the Categories sheet. The Data Repository Tool ignores the column header row, so the enumeration starts with row 2 in the Categories sheet:

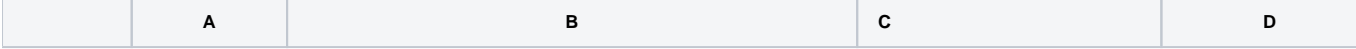

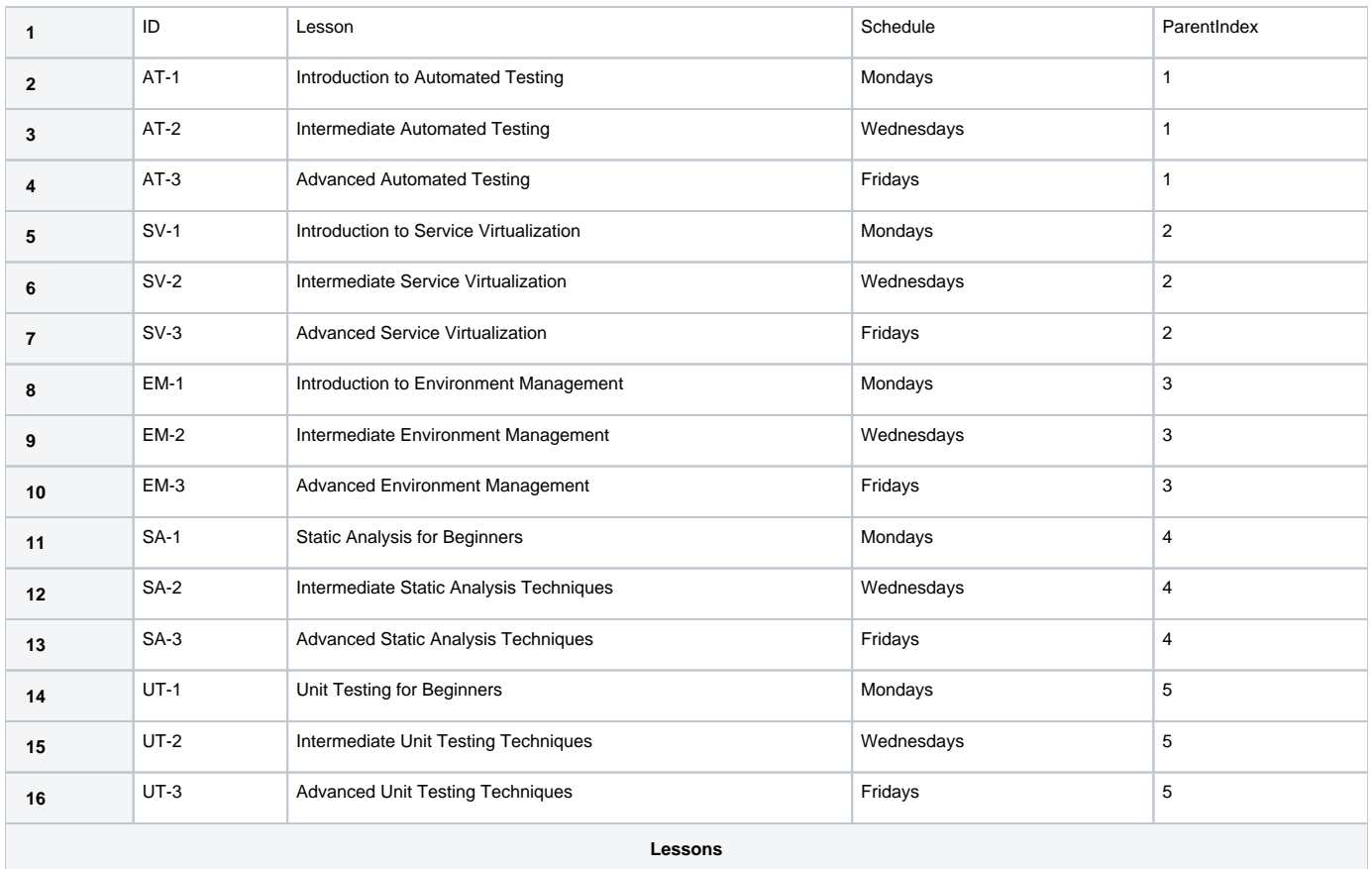

When this example file is processed by the Data Repository Tool, the following structure will be applied:

- test automation
	- AT-1, Introduction to Automated Testing, Mondays
	- AT-2, Intermediated Automated Testing, Wednesdays
	- AT-3, Advanced Automated Testing, Fridays
- service virtualization
	- SV-1, Introduction to Service Virtualization, Mondays
	- SV-2, Intermediate Service Virtualization, Wednesdays
	- SV-3, Advanced Service Virtualization, Fridays
- environment management
	- EM-1, Introduction to Environment Management, Mondays
	- EM-2, Intermediate Environment Management, Wednesdays
	- EM-3, Advanced Environment Management, Fridays
- static analysis
	- SA-1, Introduction to Static Analysis, Mondays
	- SA-2, Intermediate Static Analysis, Wednesdays
	- SA-3, Advanced Static Analysis, Fridays
- unit testing
	- UT-1, Introduction to Unit Testing, Mondays
	- UT-2, Intermediate Unit Testing, Wednesdays
	- UT-3, Advanced Unit Testing, Fridays

See

[Parameterizing Arrays of Varying Size in SOAtest](https://docs.parasoft.com/display/SVC20202/Parameterizing+Tests+with+Data+Sources%2C+Variables%2C+or+Values+from+Other+Tests#ParameterizingTestswithDataSources,Variables,orValuesfromOtherTests-ParameterizingArraysofVaryingSize_SOA) or [Parameterizing Arrays of Varying Size in Virtualize](https://docs.parasoft.com/display/SVC20202/Parameterizing+Arrays+of+Varying+Size)

for additional information about dsref\* and ParentIndex columns.

#### Support for Primitive Lists

You can configure the Data Repository Tool to import columns as primitive lists, record lists, and arrays using the Field type setting (see Configuring the [Data Repository Tool](#page-3-0)). The **Field type** setting becomes available when the following conditions apply:

- The child worksheet contains only one column.
- The name of the child worksheet is the same as the first column in the sheet.

In the following example, the **Field type** option will appear for the Videos node when configuring the Data Repository Tool to import the Excel file:

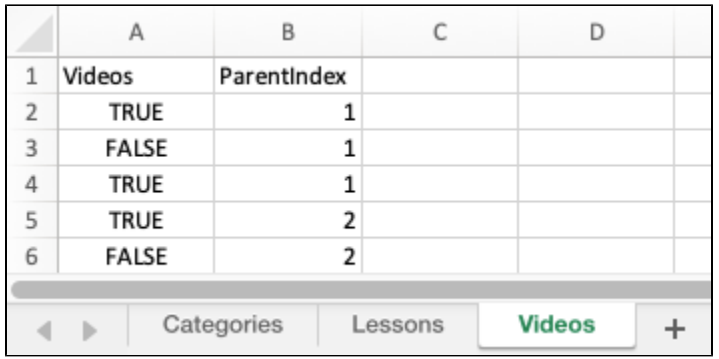

During the tool configuration step, you will be able to choose a field type for the Videos node:

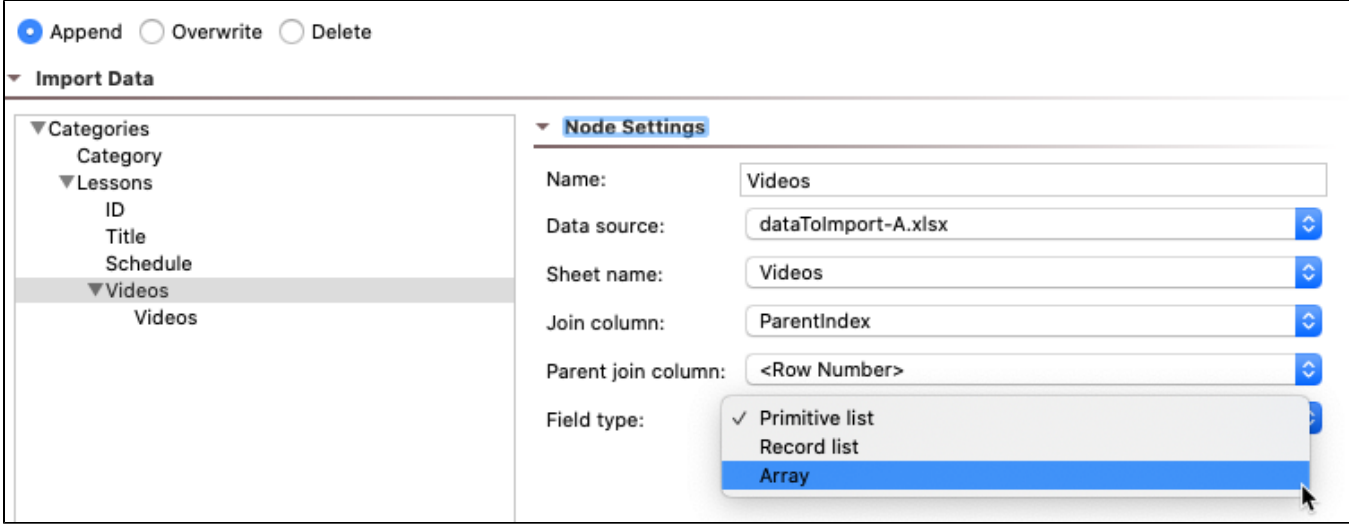

#### Null and Exclude Values

The following strings are reserved values that are interpreted as "null" ("nil" for XML traffic):

- **[parasoft\_null]**
- **[null]**

The following strings are reserved values that exclude the value from the generated message, regardless of the message type:

- **[parasoft\_exclude]**
- **[exclude]**

For details on how [parasoft\_exclude] works with URL parameter data source correlations, see Matching on Absent/Empty Fields and Parameters.

## <span id="page-2-0"></span>Adding the Data Repository Tool

- 1. Ensure that the Data Repository Server you want to import data into is running.
- 2. Create a new tst or provisioning action file with an empty test or action suitein a new project or existing project. See Adding Projects, .tst files, and [Test Suites](https://docs.parasoft.com/display/SVC20202/Adding+Projects%2C+.tst+files%2C+and+Test+Suites) or [Adding Projects, Virtual Assets, and Responder Suites](https://docs.parasoft.com/display/SVC20202/Adding+Projects%2C+Virtual+Assets%2C+and+Responder+Suites).
- 3. Add a new Repository Data Source to the suite. See [Creating a Repository Data Source.](https://docs.parasoft.com/display/SVC20202/Creating+a+Repository+Data+Source)
- 4. Open the data source and specify the target data set for importing the data. You can browse existing repositories on the server in the Repository view (see [Views in Virtualize](https://docs.parasoft.com/display/SVC20202/Views+in+Virtualize) and [Views in SOAtest](https://docs.parasoft.com/display/SVC20202/Views+in+SOAtest) ). If the specified repository name or data set does not exist, it will be created at runtime.
- 5. Right-click the **Test** or **Action Suite** node and choose **Add New> Test** or **Action**.and choose **Data Repository Tool.** 6. Click **Next**. and configure the data and structure initialization options. See [Configuring Initialization Options.](#page-2-1)
- 7. Click **Finish** and configure the Data Repository Tool.

If you initialized the data and the structure based on an Excel file, the workbook will be imported as an Excel data source and the tool will be configured according to the data. Review the tool configuration and modify the settings as necessary before running the tool (see [Configuring the Data Repository Tool](#page-3-0) ).

### <span id="page-2-1"></span>Configuring Initialization Options

You can configure the following initialization settings when creating a Data Repository Tool. The settings in this screen determine how to initialize the imported data structure.

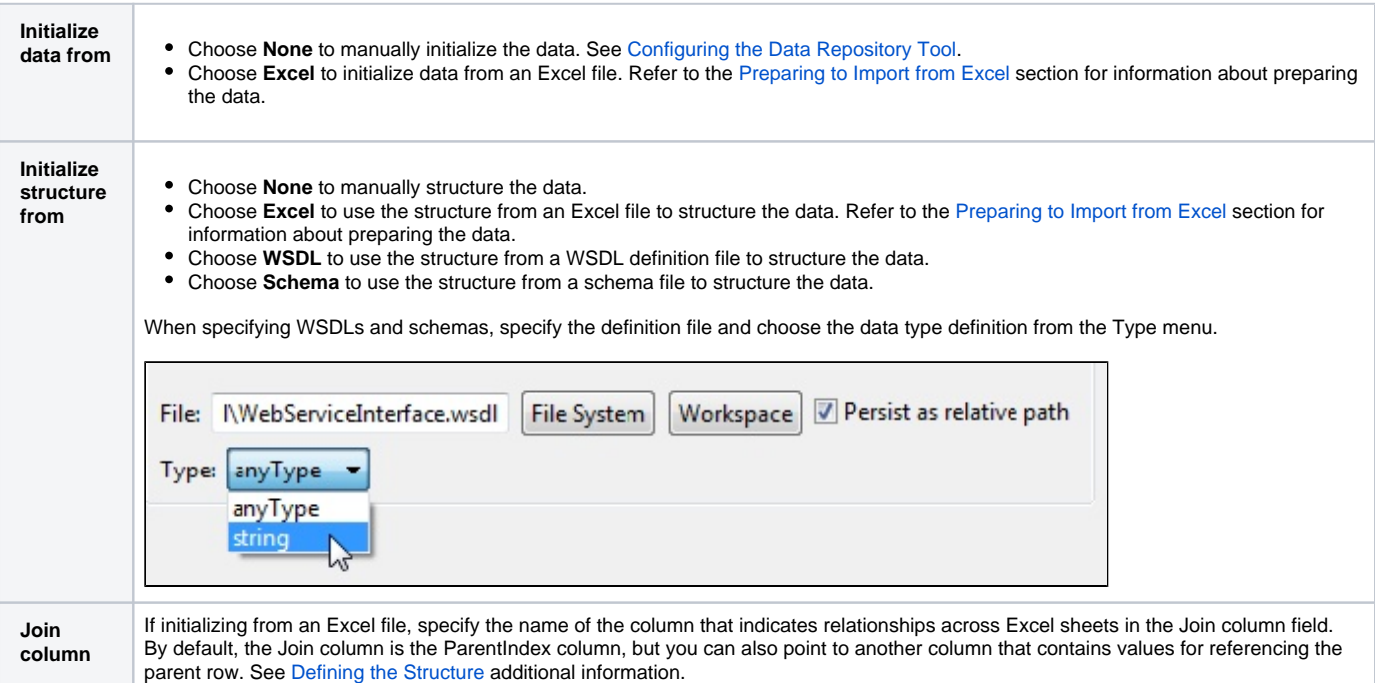

# <span id="page-3-0"></span>Configuring the Data Repository Tool

Verify that the Target Repository is set to the Repository Data Source that you created (see [Adding the Data Repository Tool](#page-2-0)).

### Data Processing Options

In the **Tool Settings > Options** section, enable a mode for processing data:

- **Append**: Adds records to the data an existing set. Existing records will not be altered.
- **Overwrite**: If matching records are detected in overwrite mode, they will be replaced.
- **Delete**: Removes matching records.

#### Configuring the Data Structure

If you created the Data Repository Tool without initializing data or a structure, a default New node will appear in the panel.

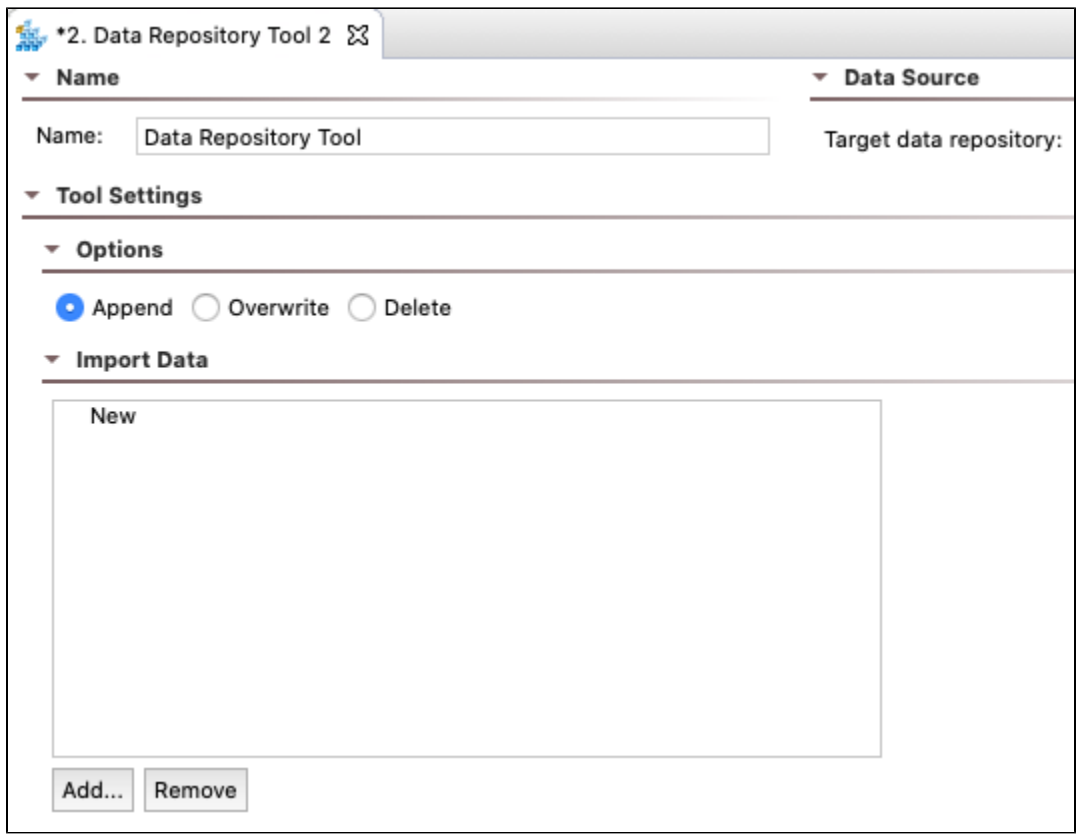

Click on the node to access it's configuration options (see [Configuring Nodes\)](#page-5-0).

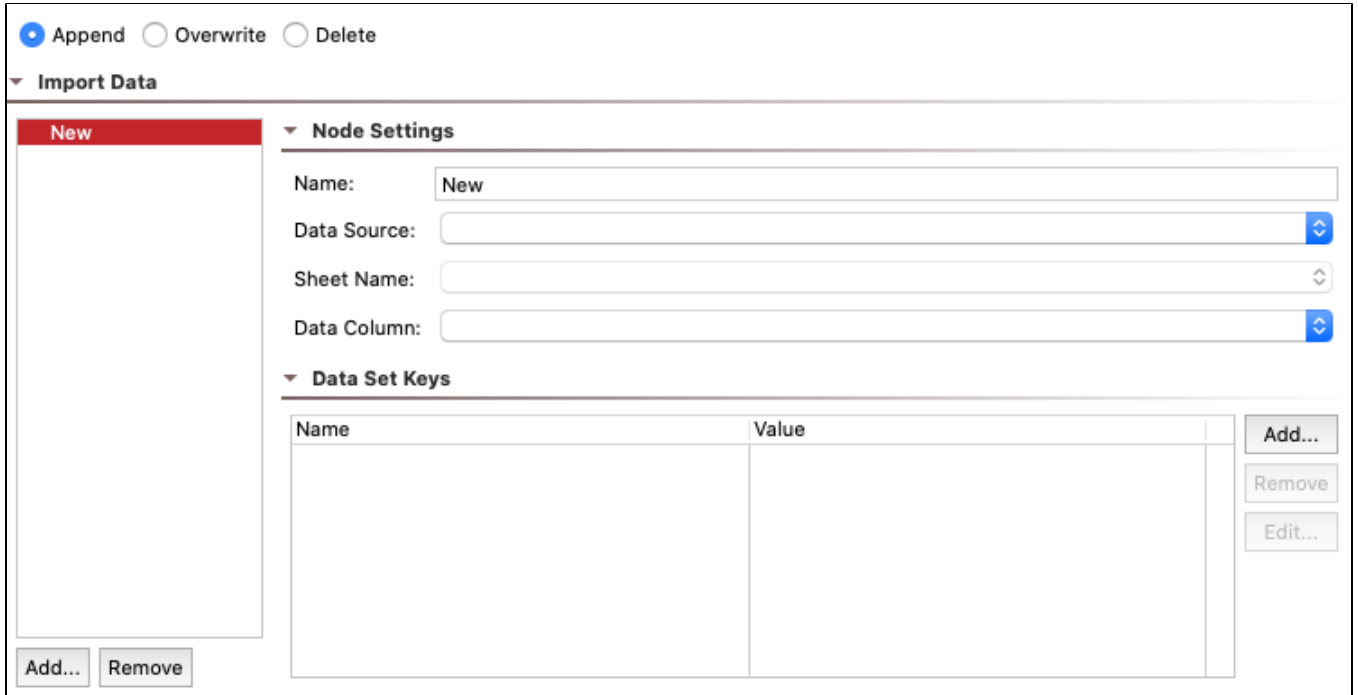

If you initialized the structure from Excel during tool creation, the structure will already be applied. You can choose a node from the panel and configure as necessary (see [Configuring Nodes](#page-5-0)).

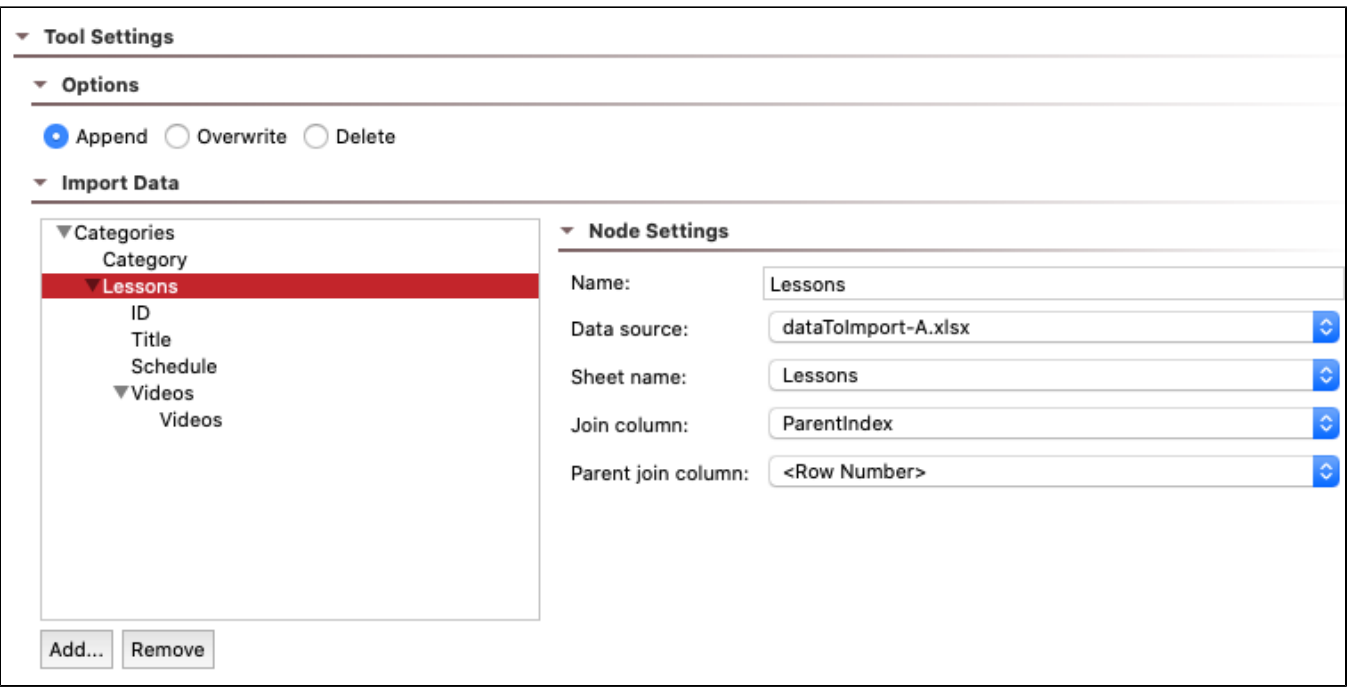

You can click Add... and Remove in the Import Data panel to manually add nodes to the data tree. You can also right-click on existing nodes to remove the node or add children.

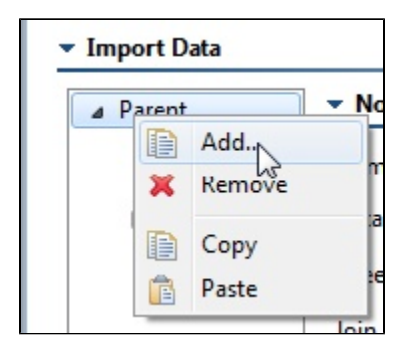

### <span id="page-5-0"></span>Configuring Nodes

Each node in the data tree represents a part of the source data you are importing. If you chose to initialize data based on one of the options in the initialization screen ([Configuring Initialization Options\)](#page-2-1), this section will be configured automatically, but you can modify the following settings as necessary prior to running the tool.

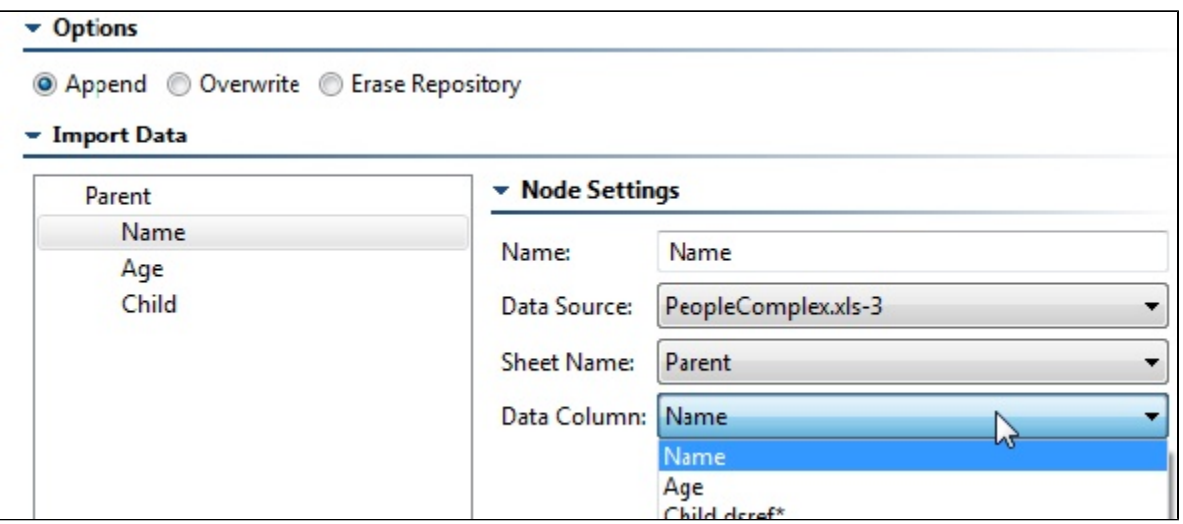

The available settings depend on the nodes' relationships:

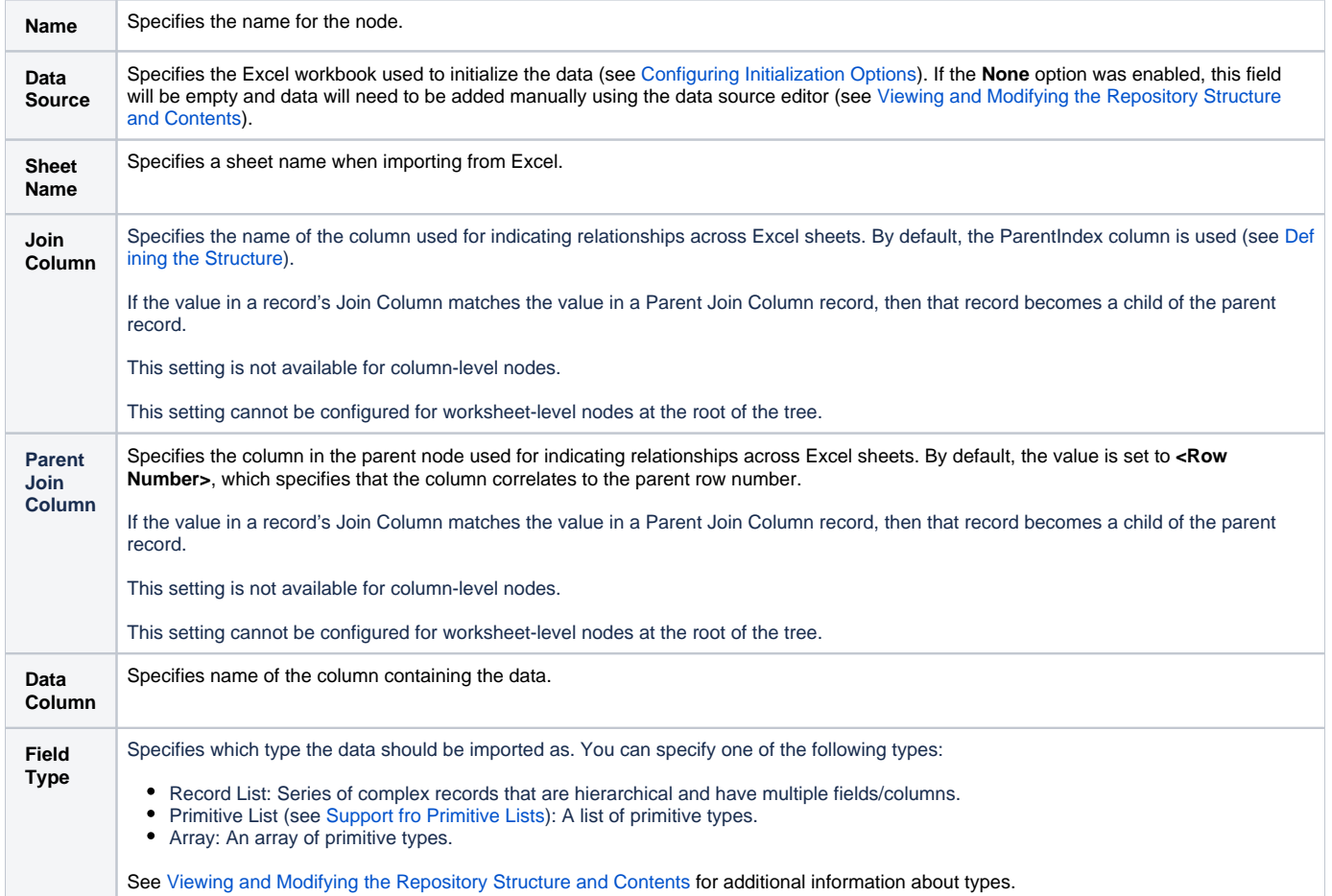

### Specifying Data Set Keys

Data set keys allow you to specify key columns that will be used for Virtualize responder correlations. These columns can later be selected in the Data Source Correlations tab.

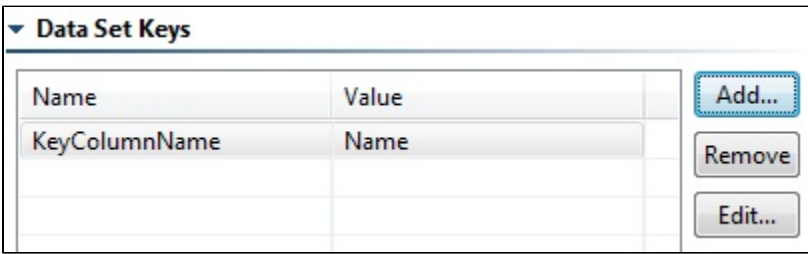

If you don't specify these key columns now, you can add them later in the Data Editor.

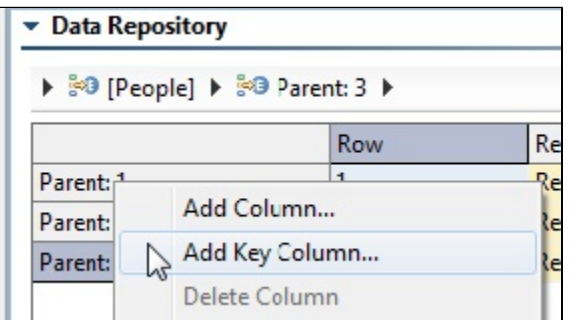

See [Responder Correlation Tab](https://docs.parasoft.com/display/SVC20202/Message+Responder+Overview#MessageResponderOverview-ResponderCorrelationTab) for additional information.

## <span id="page-7-0"></span>Running the Tool

Select the Data Repository tool that and click **Run** in the toolbar.

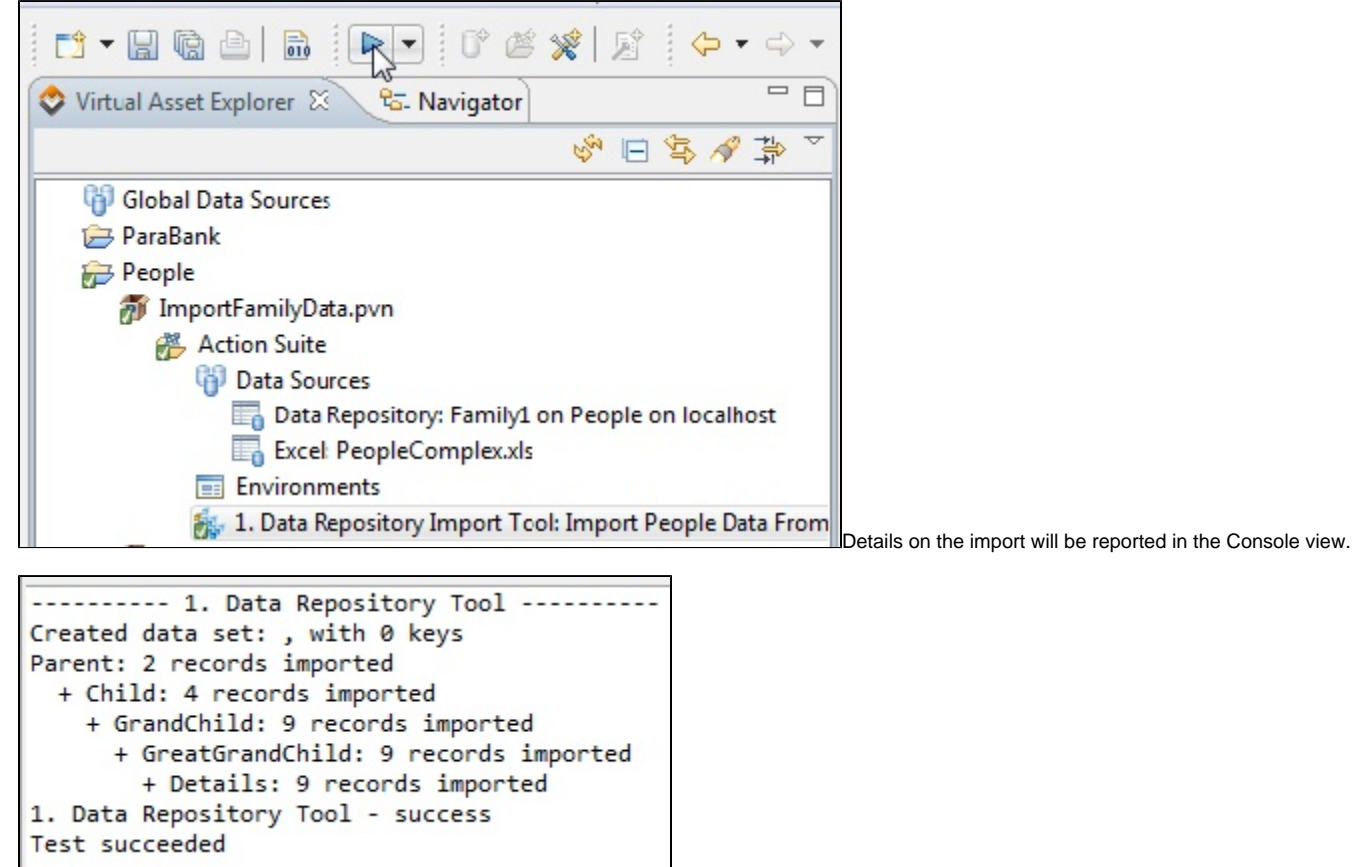

Any problems with the import will be reported in the progress view. For instance, the following message might occur if you are trying to import data into a

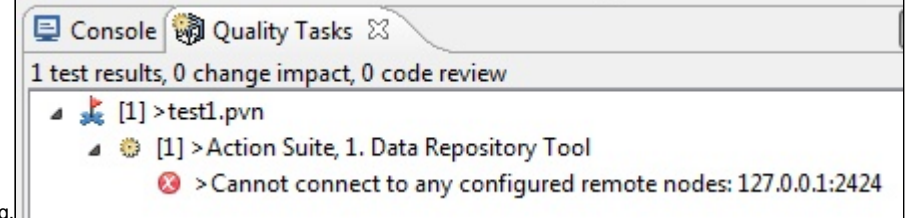

Repository Server that is not currently running.